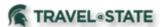

Michigan State University employees can submit a travel authorization request in MSU's Concur system with requested trip expenses on behalf of a Student Employee.

- 1. Start at the **Concur Homepage**, select **Profile**
- >Act as Another User
- >A Delegate for another user who has granted you this permission
- >Enter the individual's name or NetID in **Search by Name or ID** field.

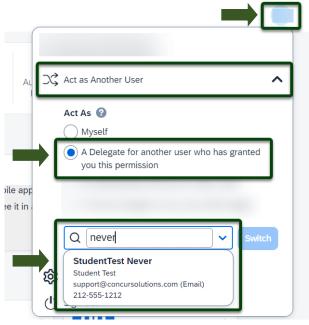

Exhibit 1

NOTE: You will only be able to locate those individuals who have identified you as a **Delegate**. If the user you are attempting to **Delegate** for is not a listed option, please contact the user and request them to add you as a **Delegate**.

2. Select the Student Employee's name from pull-down list >**Switch**.

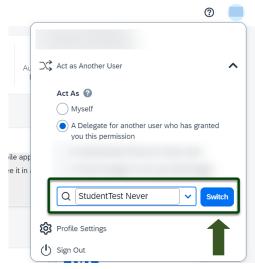

Exhibit 2

NOTE: User Bar should display Student Employee's Name.

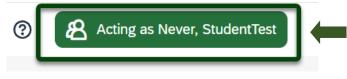

Exhibit 3

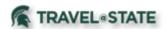

3. Select **Start** a **Request**.

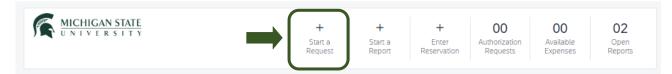

Exhibit 4

4. On the Create New Request screen, in the **Traveler Type** field, select **Student**.

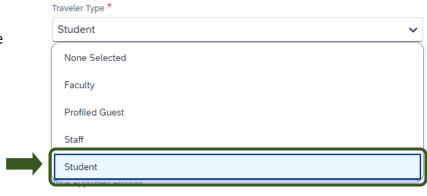

Exhibit 5

5. Fill in the necessary information and required fields indicated with a (\*) for the travel Request. Enter any additional information you would like to share with the Approver in the **Comments** field. Select Create **Request** once you are done filling in the required

information.

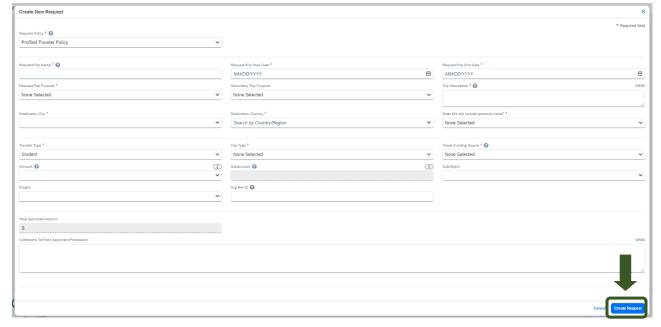

Exhibit 6

NOTE: Anything entered in the **Request/Trip Name** field, populates the Accounting String in KFS.

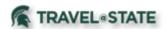

6. In the Expected Expenses section, select **Add** and enter estimated amounts for each of the Student Employee expenses. Select the expense types that apply. Some common expenses are *Air Ticket, Car Rental, Hotel Reservation, and Daily Meal Per Diem Allowance*.

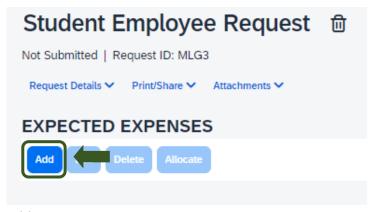

Exhibit 7

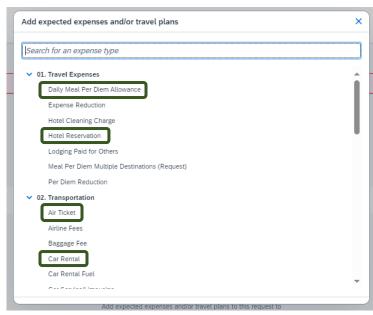

Exhibit 8

- 7. To add documents for your approvers review, select the **Attachments** dropdown menu
- >Attach Documents
- >Upload and Attach
- >double click the file you want to upload.

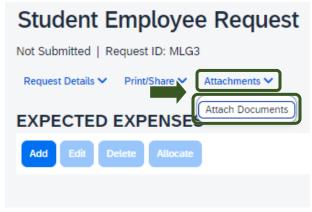

Exhibit 9

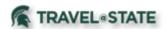

NOTE: Preferred attachment formats are <u>JPEG</u> or PDF.

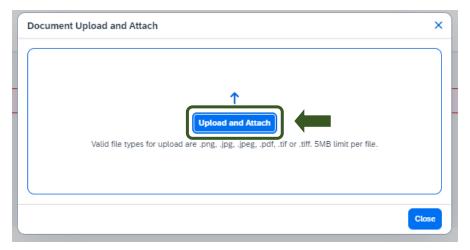

Exhibit 10

8. The red folder icon will indicate the file is uploaded for the approvers review.

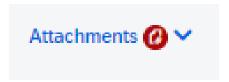

Exhibit 11

9. When you have completed your Student Employee Expected Expenses and your request is ready, select **Submit Request.** 

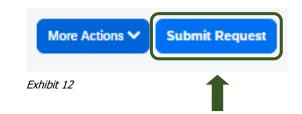

10. Select **Accept and Continue** to send the request to the approver.

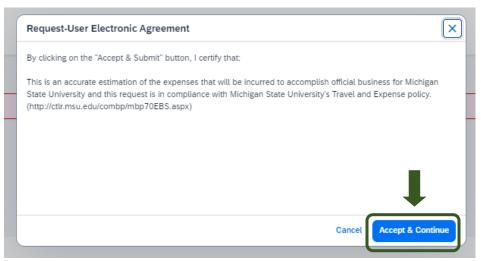

Exhibit 13

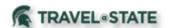

NOTE: New features in the submitted Request tile display the Request ID and the name of the individual that is pending to grant approval.

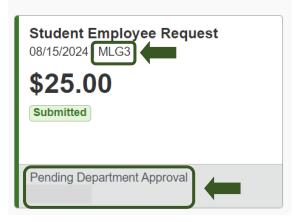

Exhibit 14